セットアップガイド ~ライセンスマネージャ編~ 2021 年 2 月 10 日版

#### JIP テクノサイエンス株式会社

# <目 次>

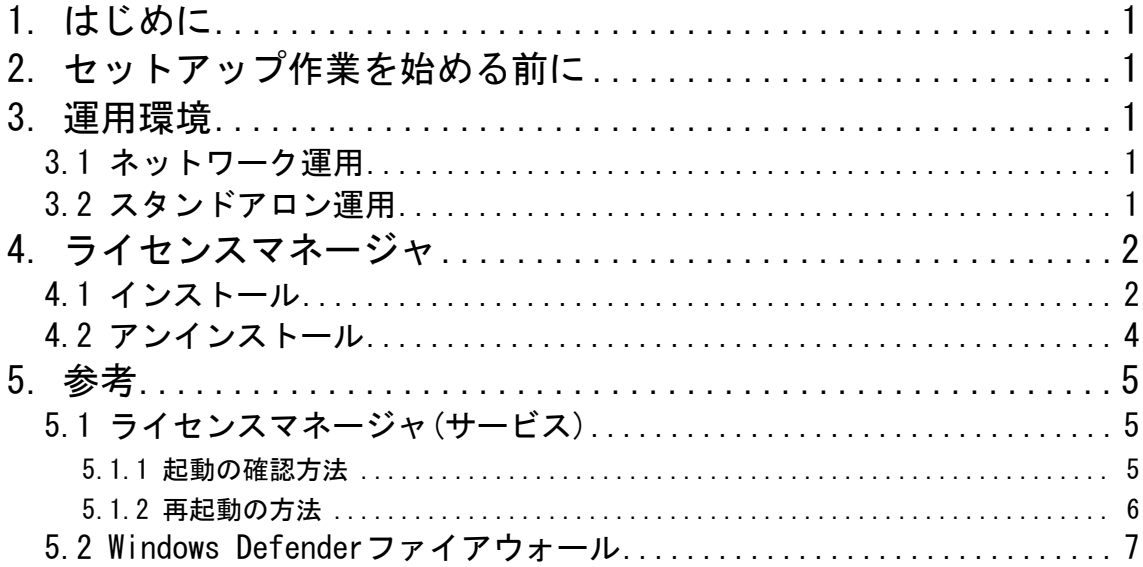

お問合せ 弊社ホームページに「お問合せフォーム」をご用意しております。 お気軽にお問合せください。 ◆技術的なお問合せ https://www.jip-ts.co.jp/contact/support.html

## <span id="page-2-0"></span>1. はじめに

このセットアップガイドは、ライセンスマネージャのインストール・アンインストール方法を記した マニュアルです。

## <span id="page-2-1"></span>2. セットアップ作業を始める前に

・実行しているアプリケーションはすべて終了してください。

・ネットワーク運用でライセンスサーバの場合、またはスタンドアロン運用の場合には、パソコンに プロテクトキーが正しく接続されていることを確認してください。

・作業を行う場合は、必ず「**管理者権限**」で行ってください。

## <span id="page-2-2"></span>3. 運用環境

運用環境には、ネットワーク運用とスタンドアロン運用の 2 つがあります。 運用の切り替え方法については、セットアップガイドの「JSP ユーティリティ編」を参照してくださ い。

#### <span id="page-2-3"></span>3.1 ネットワーク運用

ネットワーク運用とは、ネットワークを使用して、複数のパソコンで運用する方法です。 ※ネットワークで運用する場合、事業所内に限ります。事業所間をまたがった使用はできません。

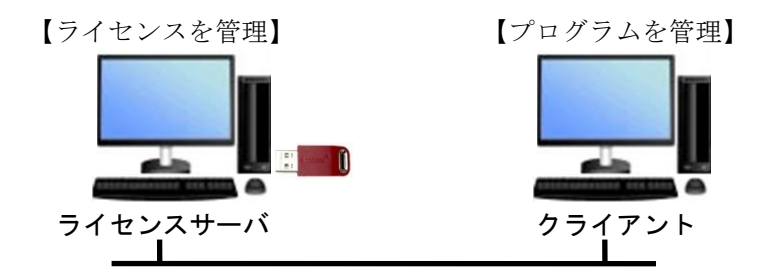

■ ライセンスサーバ

ライセンスを管理するパソコンをライセンスサーバと呼びます。 ライセンスサーバでは実際にキーを接続するだけでなく、ライセンスサーバ上でクライアントと通 信を行い、ライセンスの管理を行うライセンスマネージャを実行します(ライセンスマネージャが 起動していないとプログラムを起動することができません)。 ※ライセンスサーバはネットワークサーバである必要はありません。

■ クライアント

プログラムをインストールし運用するパソコンをクライアントと呼びます。

#### <span id="page-2-4"></span>3.2 スタンドアロン運用

スタンドアロン運用とは、ネットワークを使用せず、パソコン単体で運用する方法です。

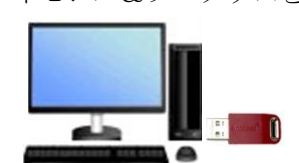

【ライセンス&プログラムを管理】

## <span id="page-3-0"></span>4. ライセンスマネージャ

ネットワーク運用を行う際、プログラムと通信を行い、ライセンスの管理を行うライセンスマネージ ャをインストールします。通常 1 回だけインストール作業を行います。

#### ◆運用環境によるインストールの必要有無

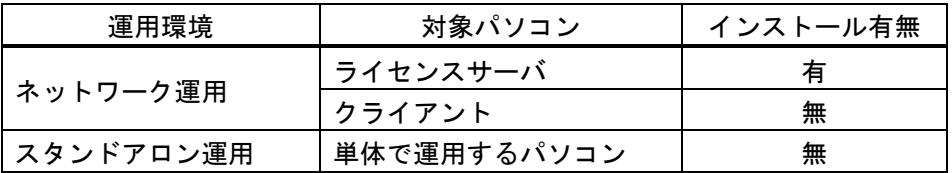

ライセンスマネージャのインストール後、引き続き HASP ドライバ(Ver4.95)のインストールも行う ことができますが、インストールせず終了し、弊社が推奨するドライバをインストールしてください。 インストール方法は、セットアップガイドの「ドライバ編」を参照してください。

## <span id="page-3-1"></span>4.1 インストール

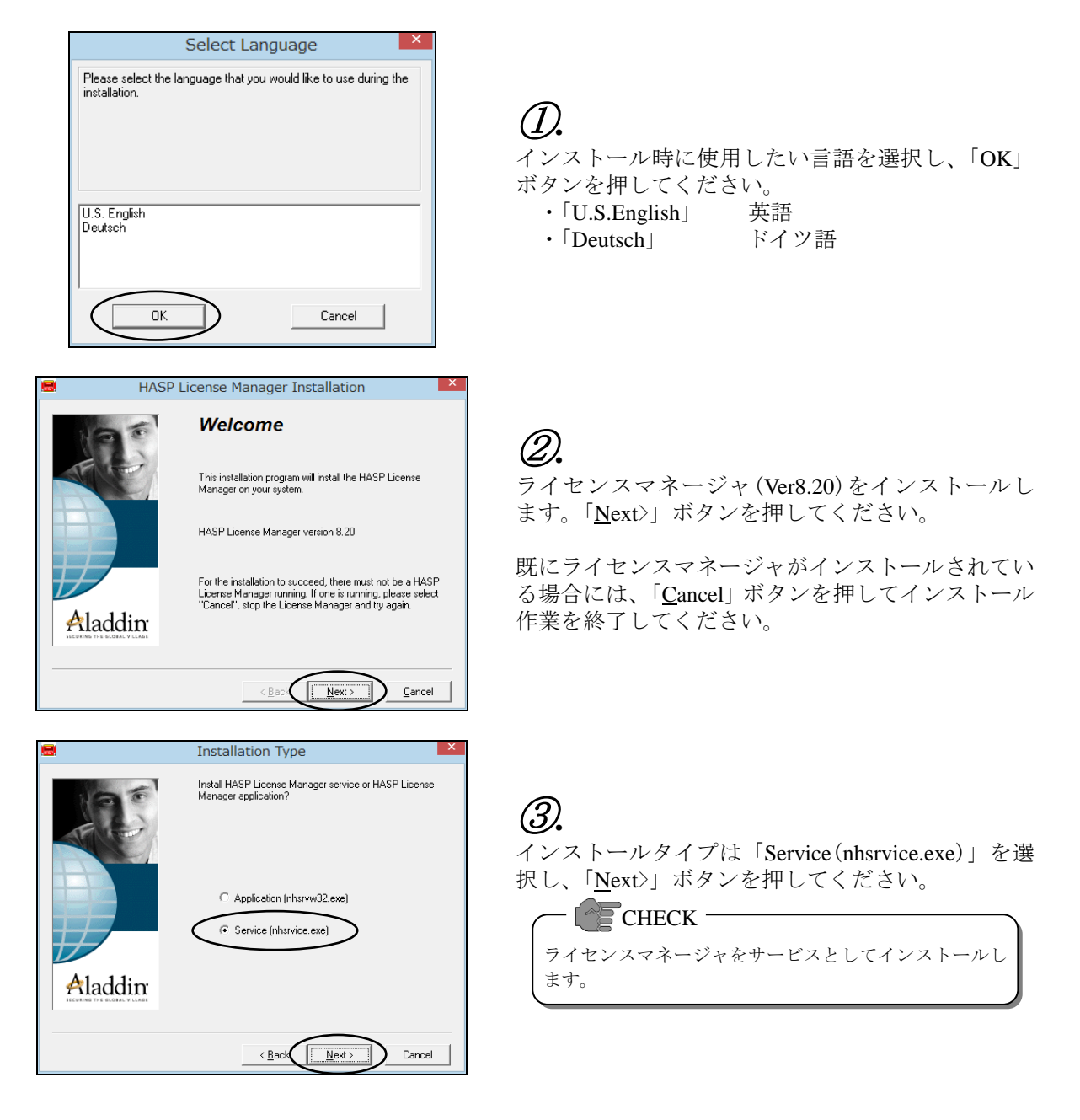

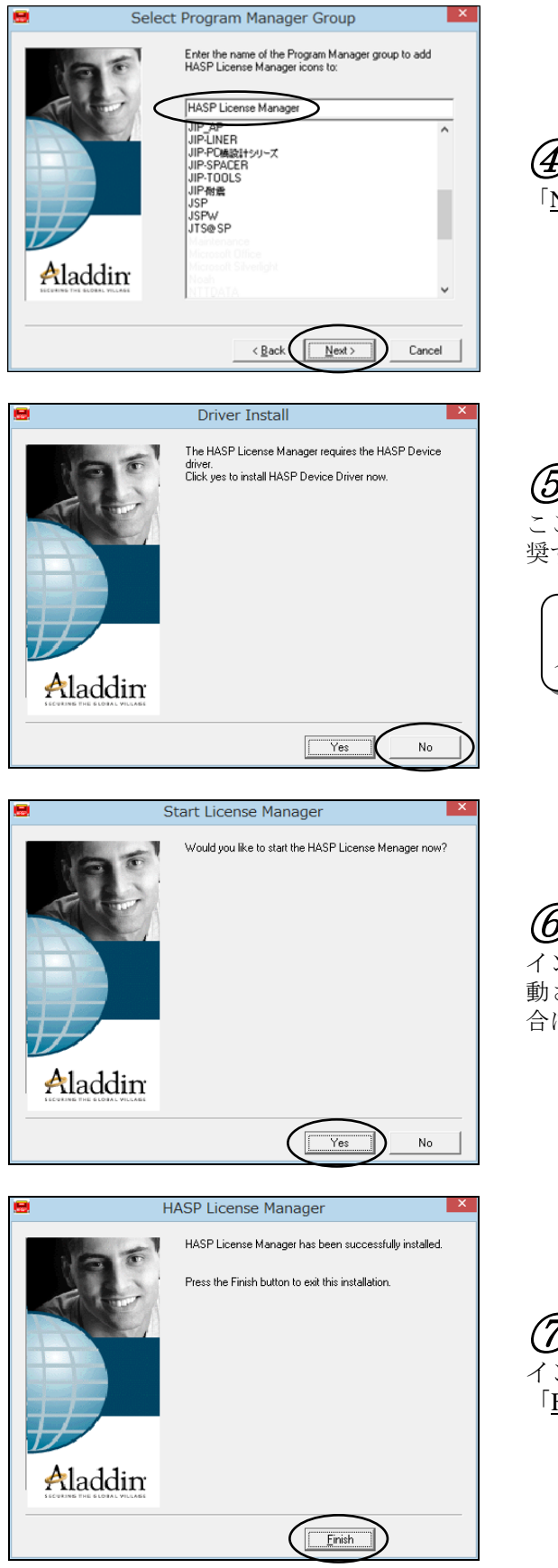

④*.* 「Next>」ボタンを押してください。

⑤*.*

ここでは、「No」ボタンを押して終了し、弊社が推 奨するドライバをインストールしてください。

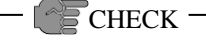

ドライバのインストール方法については、セットアップガ イドの「ドライバ編」を参照してください。

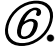

インストールしたライセンスマネージャを直ちに起 動させる場合は「Yes」ボタンを、後で起動させる場 合は「No」ボタンを押してください。

⑦*.* インストールは完了しました。 「Finish」ボタンを押して終了してください。

## <span id="page-5-0"></span>4.2 アンインストール

ライセンスマネージャをアンインストールする場合、以下の手順で行ってください。

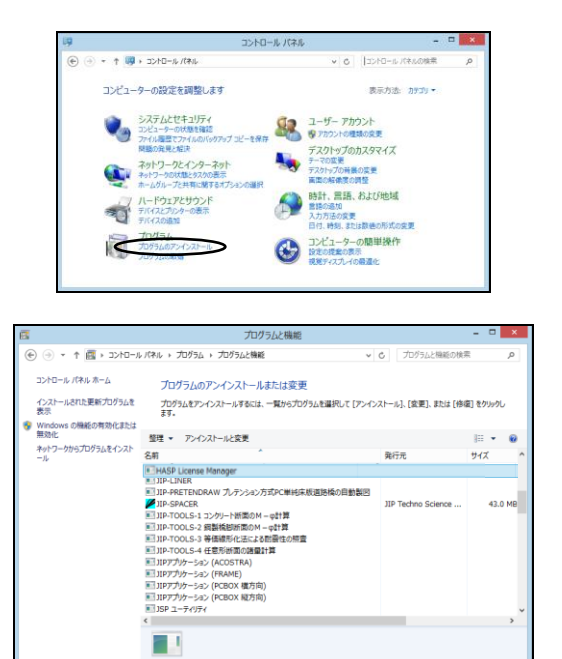

①*.* [コントロールパネル]→[プログラムのアンインス トール]を選択してください。

②*.* 「HASP License Manager」を選択し、「アンインスト ールと変更」ボタンを押してください。

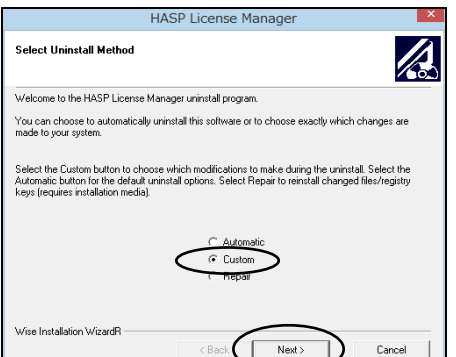

③*.*

アンインストール方法を選択し、「Next>」ボタンを 押してください。 問題が無い場合は、「Custom」を選択してください。 ・「Automatic」

- •「Custom」
- ・「Repair」

HASP License Manage  $\sqrt{2}$ **Select Private Files to Remove** The following files should be deleted to remove the software from your system. Press the Select All<br>button to remove all of the listed files or select the files individually. C:\Program Files\Aladdin\HASP LM\nhsrvw32.hlp<br>C:\Program Files\Aladdin\HASP LM\lmuinst.dll Select All  $\small{\textsf{Select None}} \quad \Big|$  $\angle$  Back  $\left\lceil \begin{array}{cc} \text{Next} \end{array} \right\rceil$  $Cancel$ 

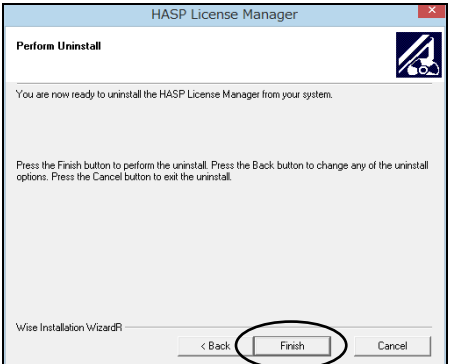

④*.*

アンインストールを行うファイルを指定します。 「Select All」ボタンを押し、「Next>」ボタンを押し てください。

⑤*.* アンインストールは完了しました。 「Finish」ボタンを押して終了してください。

# <span id="page-6-0"></span>5. 参考

## <span id="page-6-1"></span>5.1 ライセンスマネージャ(サービス)

#### <span id="page-6-2"></span>5.1.1 起動の確認方法

[コントロールパネル]-[管理ツール]-[サービス]を起動し、サービスエントリの中に表示されてい る「HASP Loder」の状態が「実行中」となっている場合は、ライセンスマネージャがサービスとし て起動している状態です。

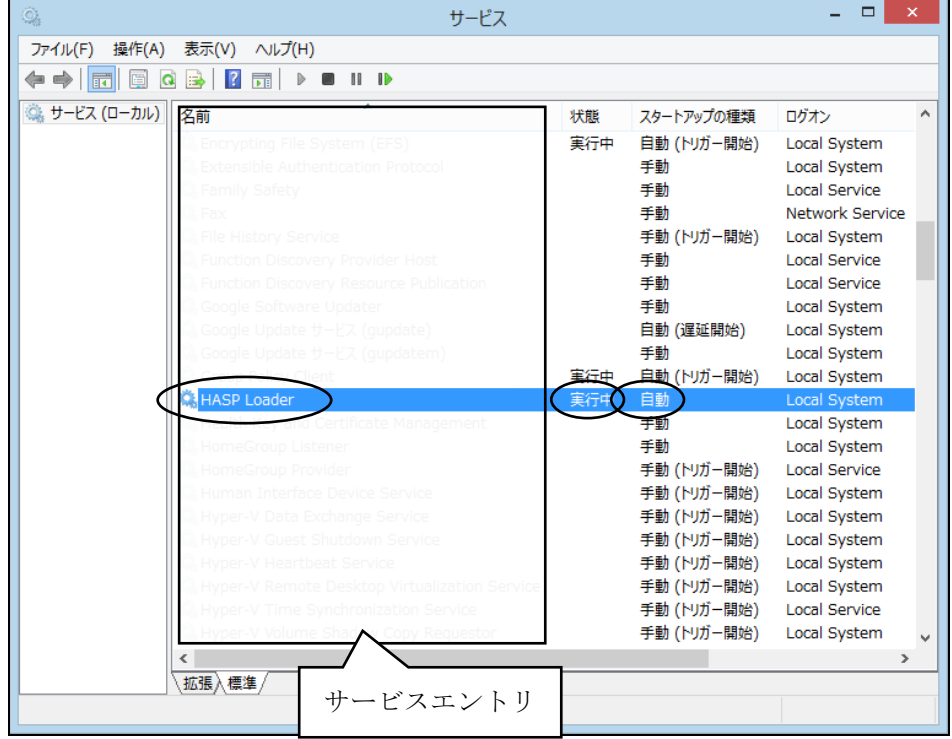

#### <span id="page-7-0"></span>5.1.2 再起動の方法

ライセンスマネージャのサービスを再起動する場合、以下の手順で行ってください。 ①[コントロールパネル]-[管理ツール]-[サービス]を起動します。 ②サービスエントリの中から「HASP Loder」を選択します。

③状態が「実行中」になっていることを確認します。

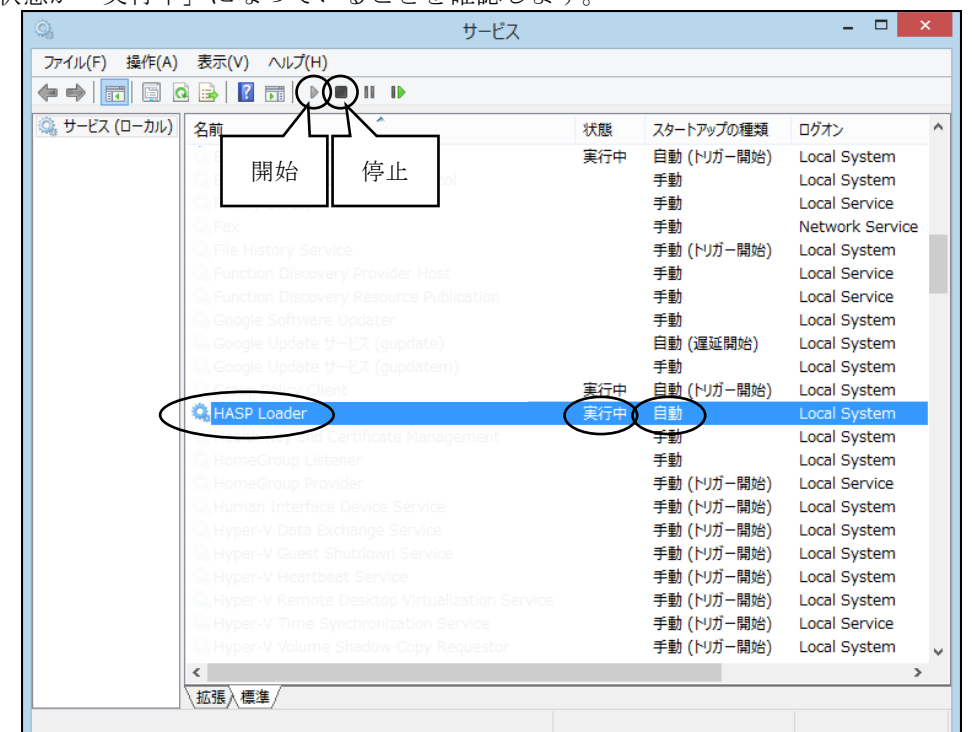

④ツールバーの「停止(■)」ボタンを押してサービスを停止します。 ⑤状態が「停止」(=ブランク)になっていることを確認します。

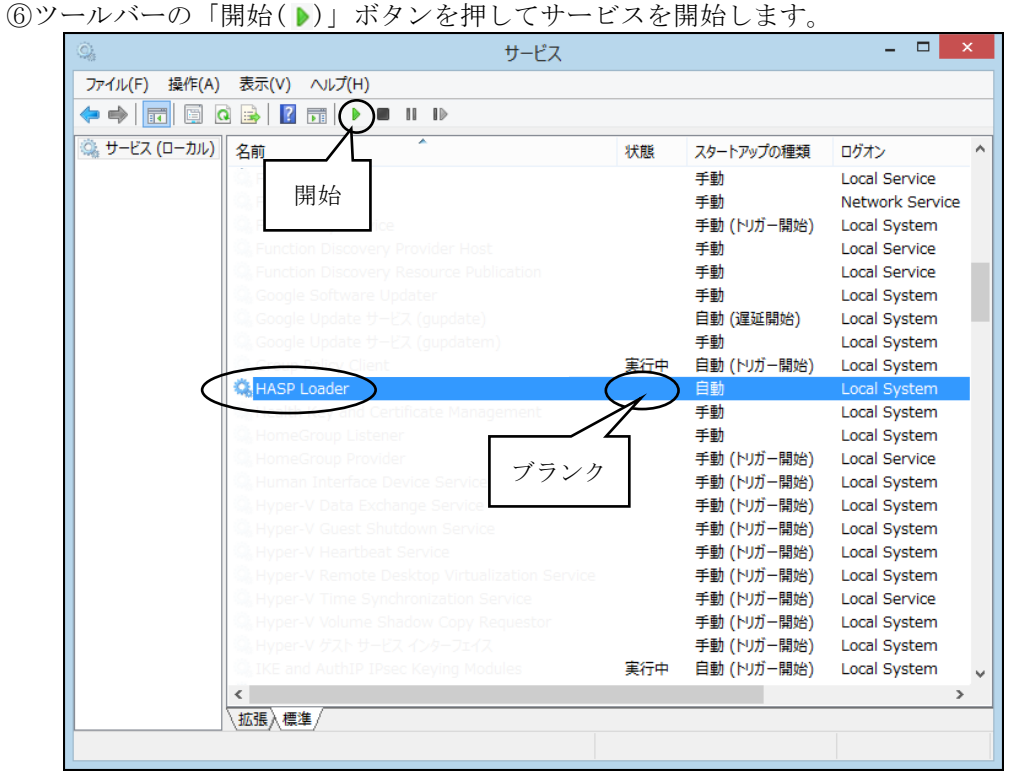

⑦状態が「実行中」になっていることを確認します。

セットアップガイド ライセンスマネージャ編

## <span id="page-8-0"></span>5.2 Windows Defender ファイアウォール

Windows Defender ファイアウォール機能によりプロテクトキーとの通信が遮断され、弊社ソフトウェ アが起動できない場合があります。その場合には、ライセンスマネージャが使用する通信ポート(475 番)を使用可能にする設定を行うことでプロテクトキーとの通信ができるようになります。

Windows Defender ファイアウォールに通信ポートを追加する場合、以下の手順で行ってください。

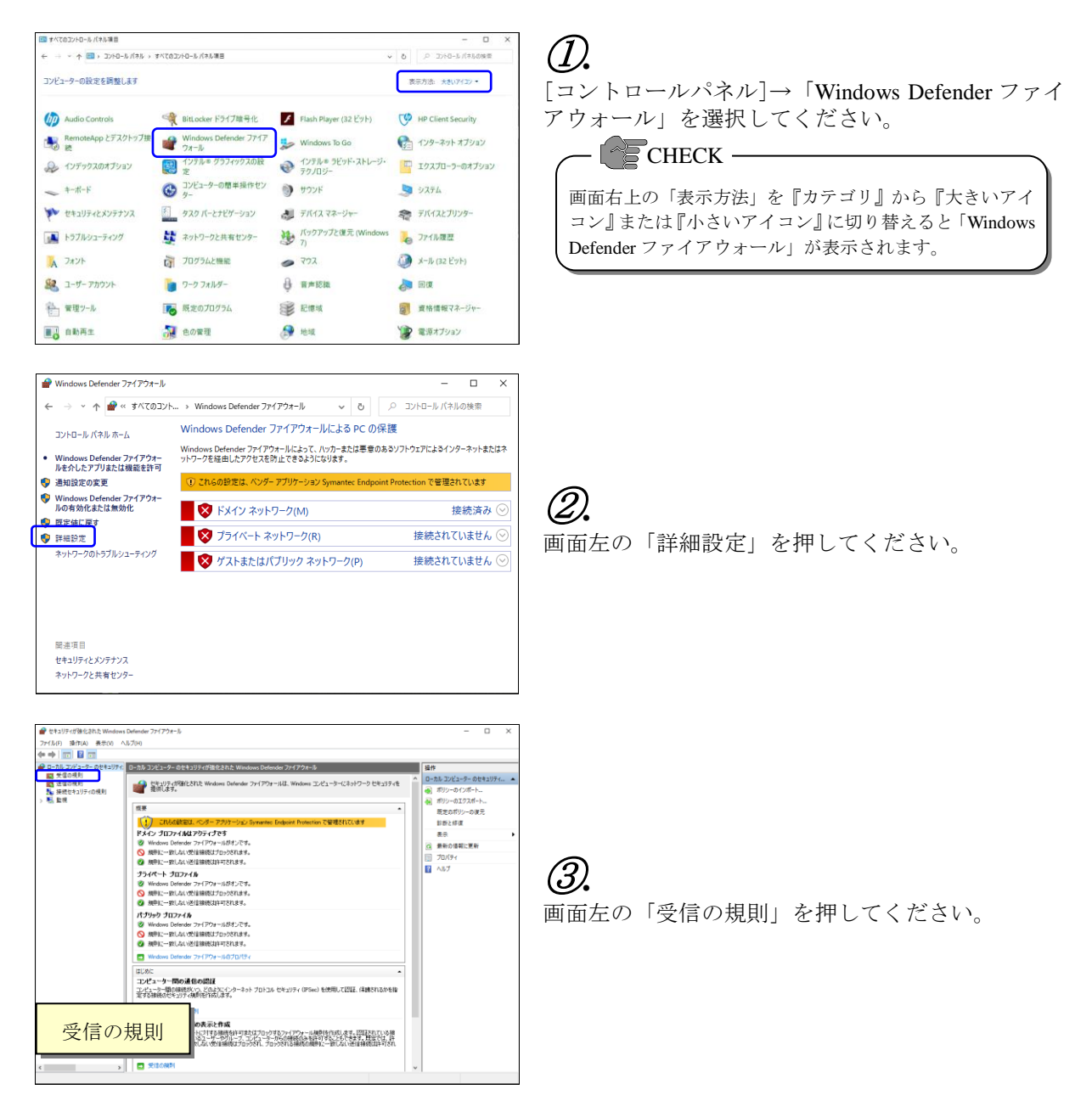

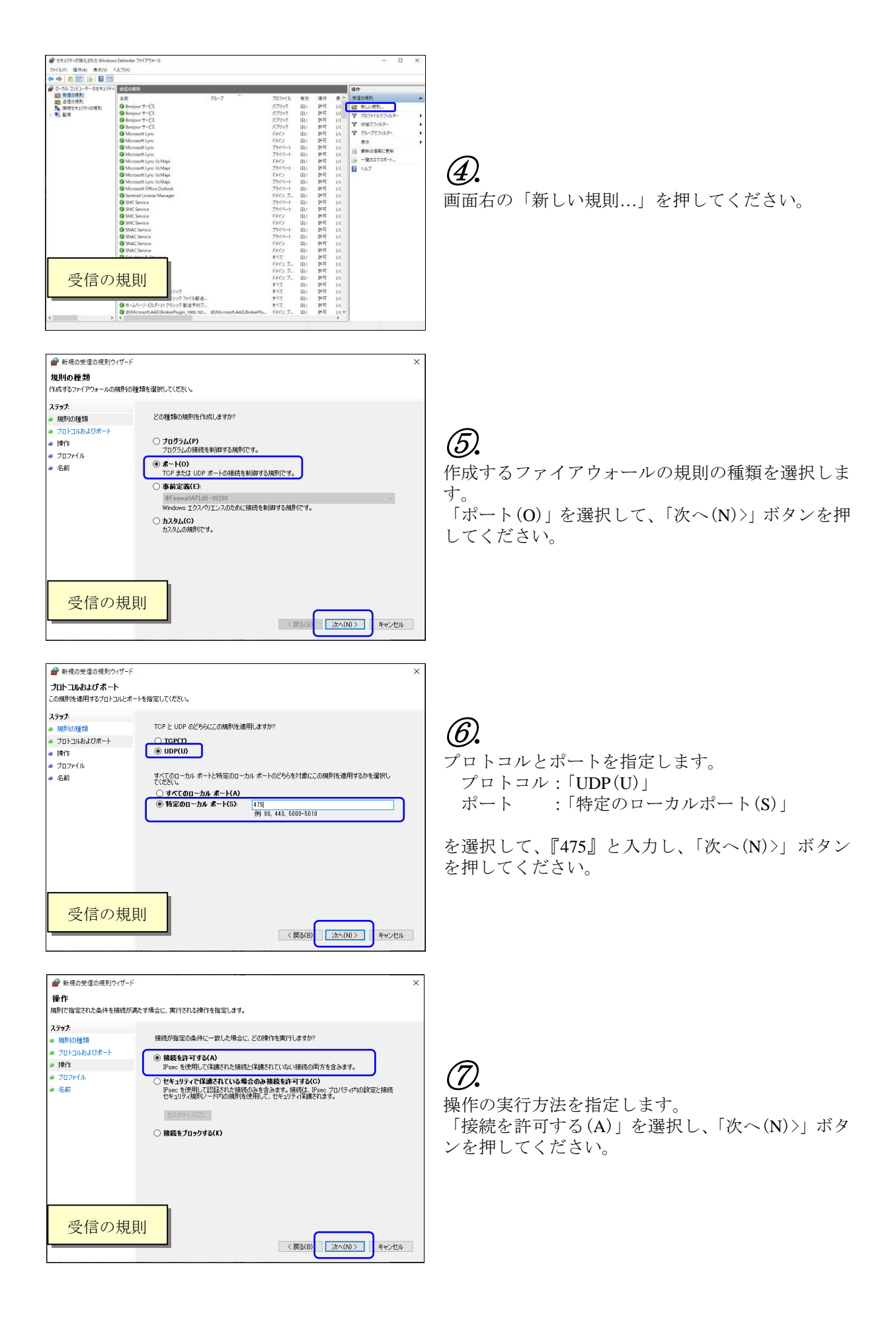

#### セットアップガイド ライセンスマネージャ編

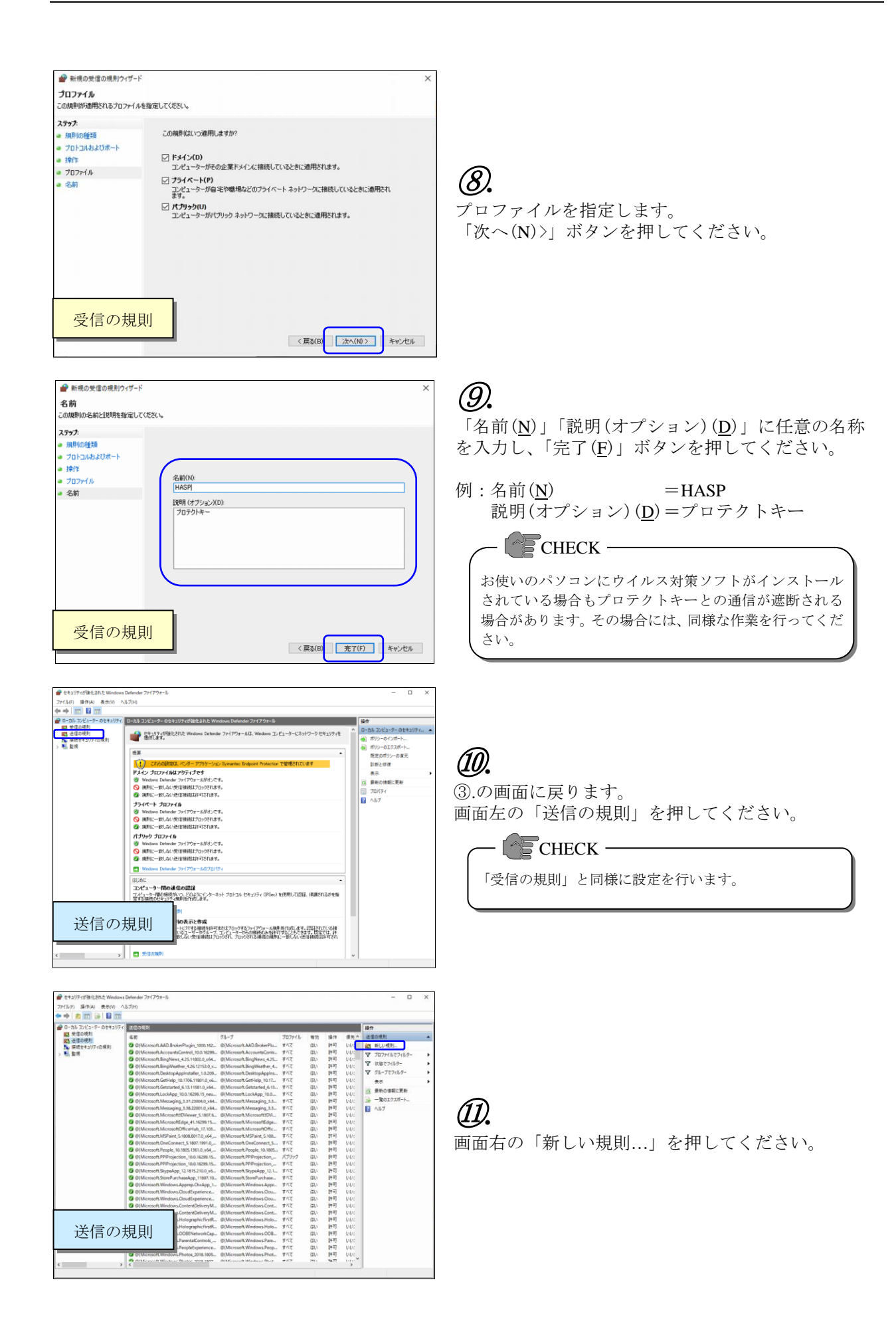

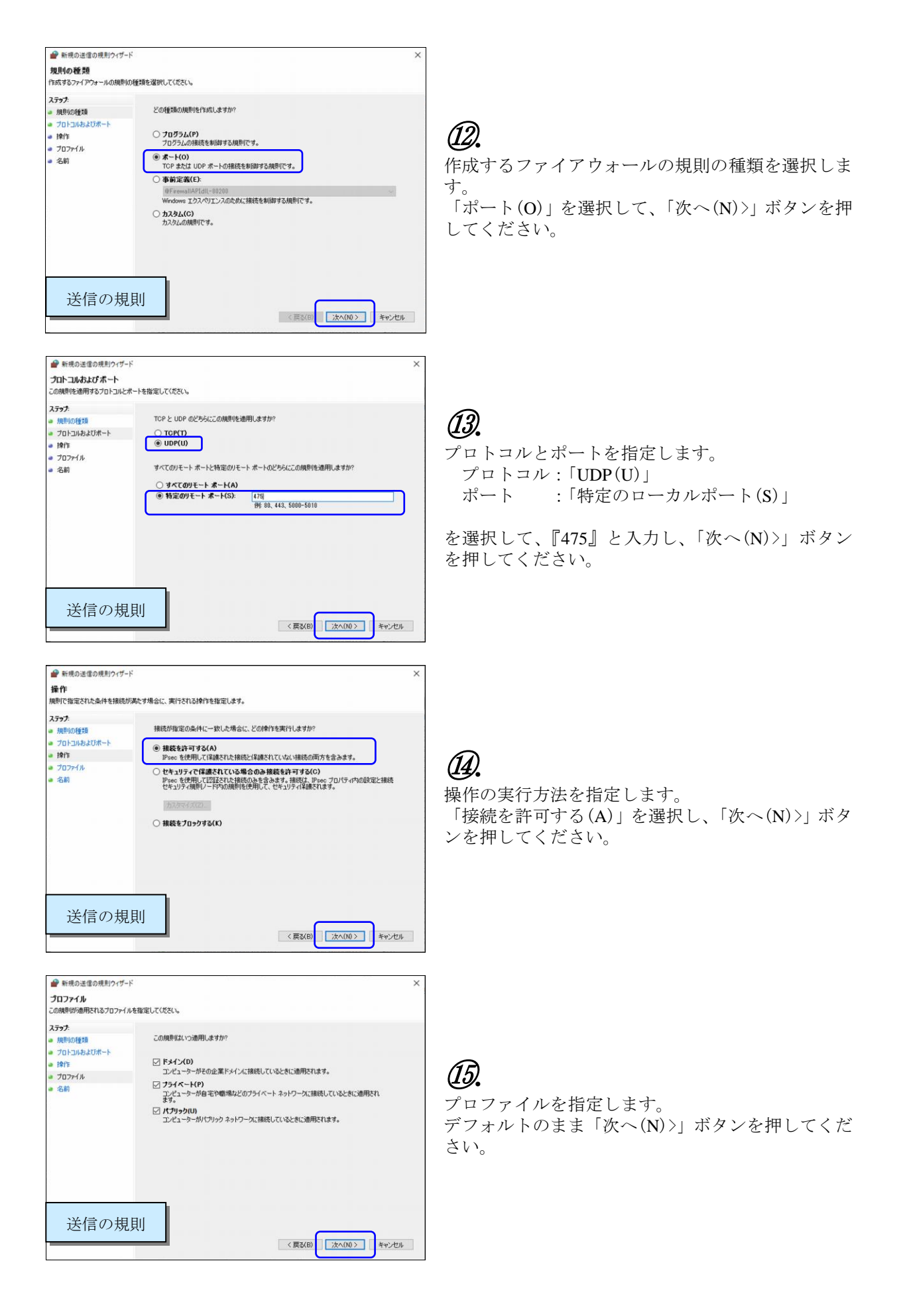

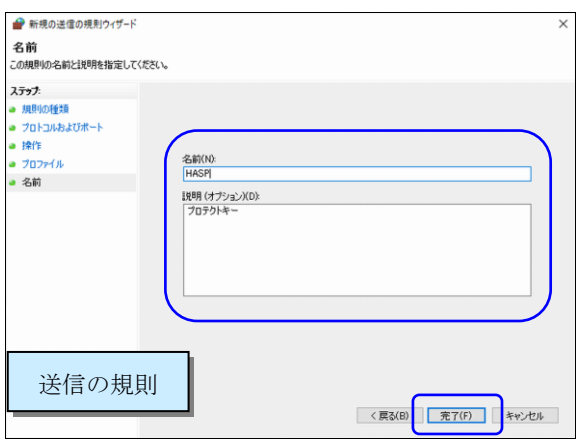

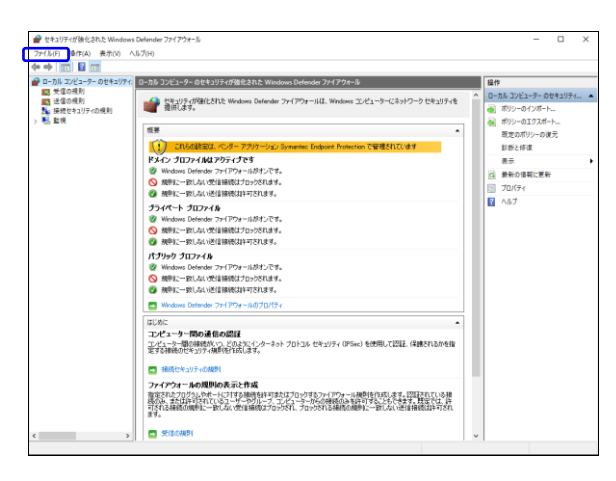

# ⑯*.*

「名前(N)」「説明(オプション)(D)」に任意の名称 を入力し、「完了(F)」ボタンを押してください。

 $\mathcal{P}$ : 名前(N)=HASP 説明 $(\overline{J}$ プション) $(\underline{D})$ =プロテクトキー

 $C$ HECK  $-$ 

お使いのパソコンにウイルス対策ソフトがインストール されている場合もプロテクトキーとの通信が遮断される 場合があります。その場合には、同様な作業を行ってくだ さい。

⑰*.*

③.の画面に戻ります。 「ファイル $(E)$ 」の「終了 $(X)$ 」を選択して終了して ください。